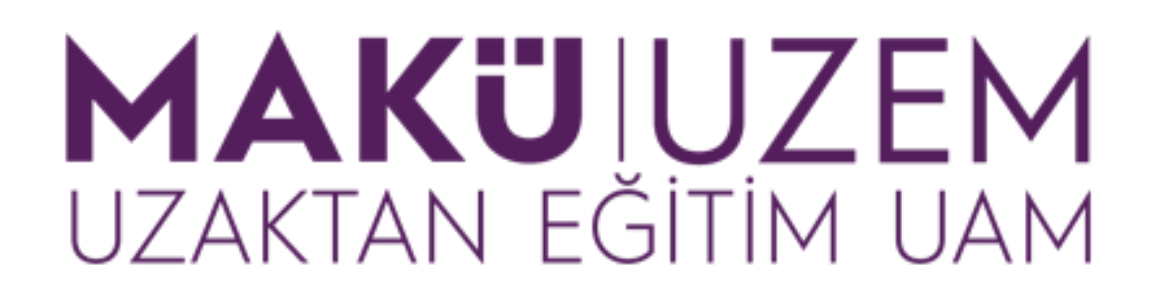

## **Öğrenme ve Öğretme Geliştirme Kılavuzları**

**Uzaktan Eğitim Öğrenme Yönetim Sistemi Ödev Yükleme (Öğrenci)**

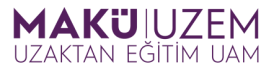

## **Bu kılavuz Burdur Mehmet Akif Ersoy Üniversitesi Uzaktan Eğitim Uygulama ve Araştırma Merkezi tarafından öğrenme yönetim sisteminin kullanımı hakkında bilgi sağlamak amacıyla hazırlanmıştır.**

## **İÇİNDEKİLER**

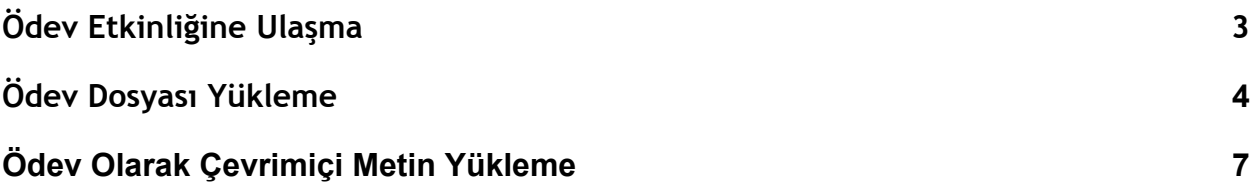

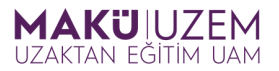

**1.** Öğrenme yönetim sistemine giriş yaptıktan sonra derslerim sekmesine gidin ve ödev yüklemek istediğiniz derse giriş yapın.

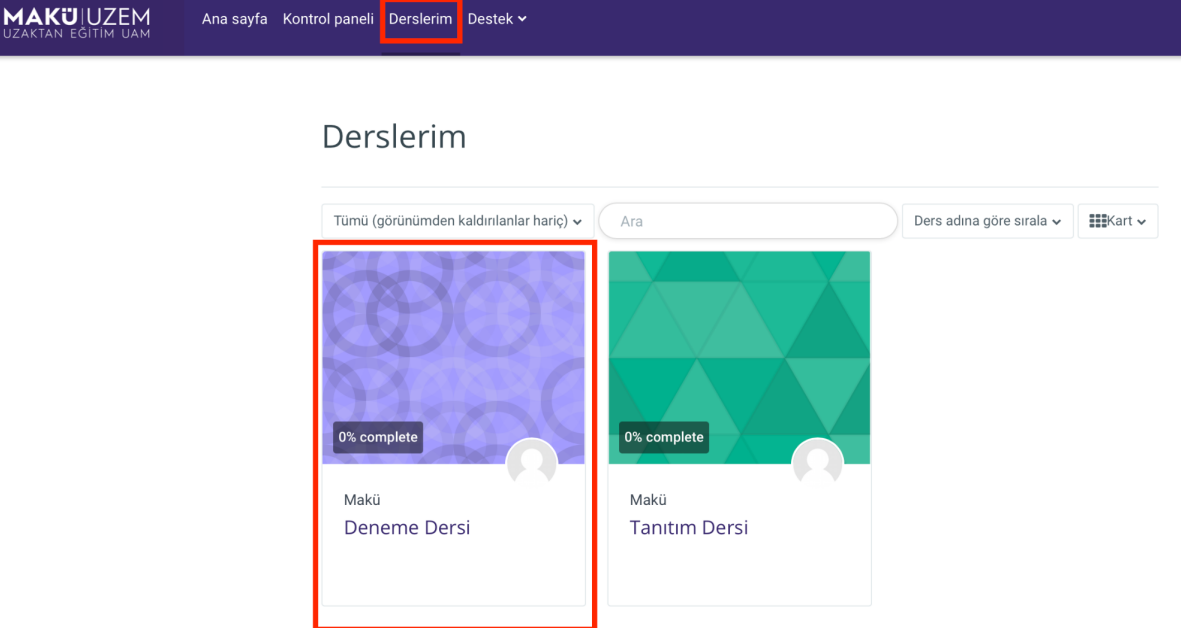

**2.** Ödevin bulunduğu **içerik haftasına gidin (1)** ve **ödev etkinliğine (2)** tıklayın.

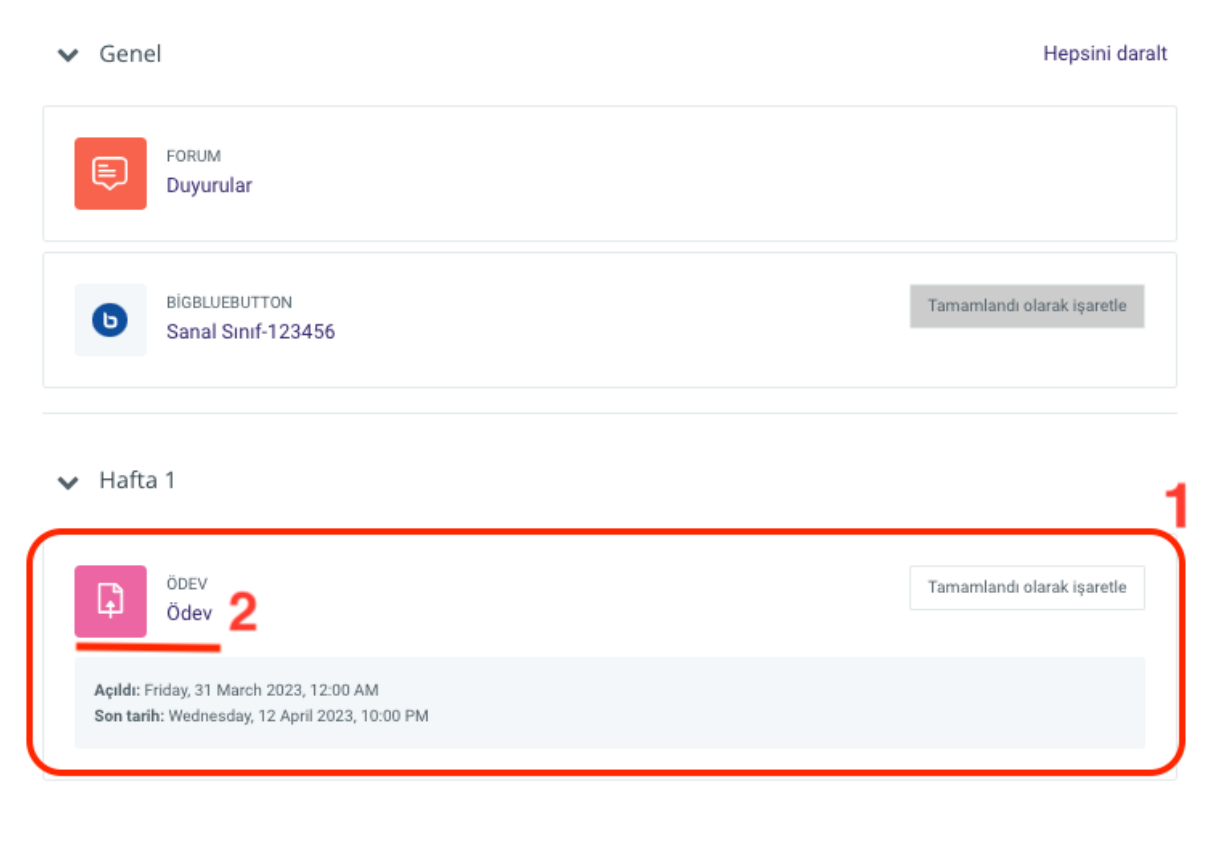

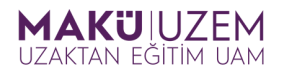

**3.** Açılan ödev etkinliği sayfasında, ödevin kabul edilme **tarih aralığını (1)**, öğretim elemanın ödev ile ilgili **açıklama (2)** ve ödev için kullanacağınız **ek dosyaları (3)** ilgili alanlarda bulabilirsiniz. Ödevinizi tüm bu bilgileri göz önünde bulundurarak hazırlayın ve yüklemeye hazır hale getirdiğinizde **Gönderim ekle (4)** butonuna tıklayarak ödevinizi sisteme yükleme adımlarına geçin.

L, Ödev Tamamlandı olarak işaretle Açıldı: Friday, 31 March 2023, 12:00 AM Son tarih: Wednesday, 12 April 2023, 10:00 PM Merhaba, bu ödevde sizden beklenen bir araştırma yapmanız ve araştırmanızın sonuçlarını bir metin dosyası içerisinde sisteme vüklemenizdir. Araştırma için gerekli adımları ödev ek dosyasında bulabilirsiniz. o ödev\_adımları.pdf 9 April 2023, 9:54 PM Gönderim ekle

- **4.** Ödevinizin türüne bağlı olarak iki farklı seçenek ile ödevlerinizi sisteme yükleyebilirsiniz. Bunlardan biri olan dosya yükleme seçeneği eğer öğretim elemanı tarafından aktif edilmiş ise gönderim ekle alanında dosya gönderimleri panelini göreceksiniz.
	- $\sim$  Gönderim ekle

ÖDEV

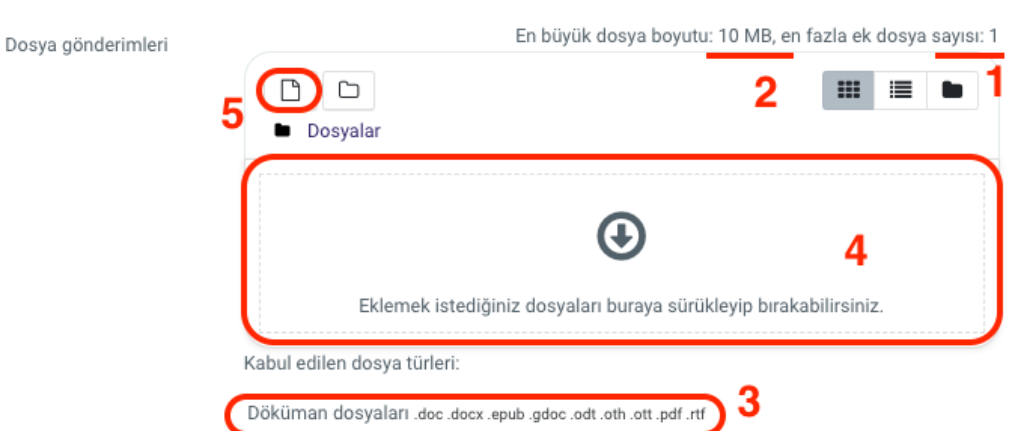

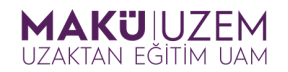

Bu panelde eğer belirlenmiş ise ödevinize en fazla **kaç dosya yükleyebileceğinizi (1)**, yükleme yapabileceğiniz **maximum dosya boyutunu (2)** ve kabul edilen **dosya türlerini (3)** ilgili alanlarda görebilirsiniz. Ödev yükleme işlemi için bu kriterlere uygun ödev dosyanızı **ödev yükleme alanına (4)** sürükleyip bırakın veya **dosya seçiciye (5)** tıklayın.

**5.** Eğer dosya seçiciye tıklarsanız, bilgisayarınızdan bir dosya yüklemek için **Dosya yükle (1)** alanına gidin ve **Choose File (Dosya Seç)(2)** butonuna tıklayın.

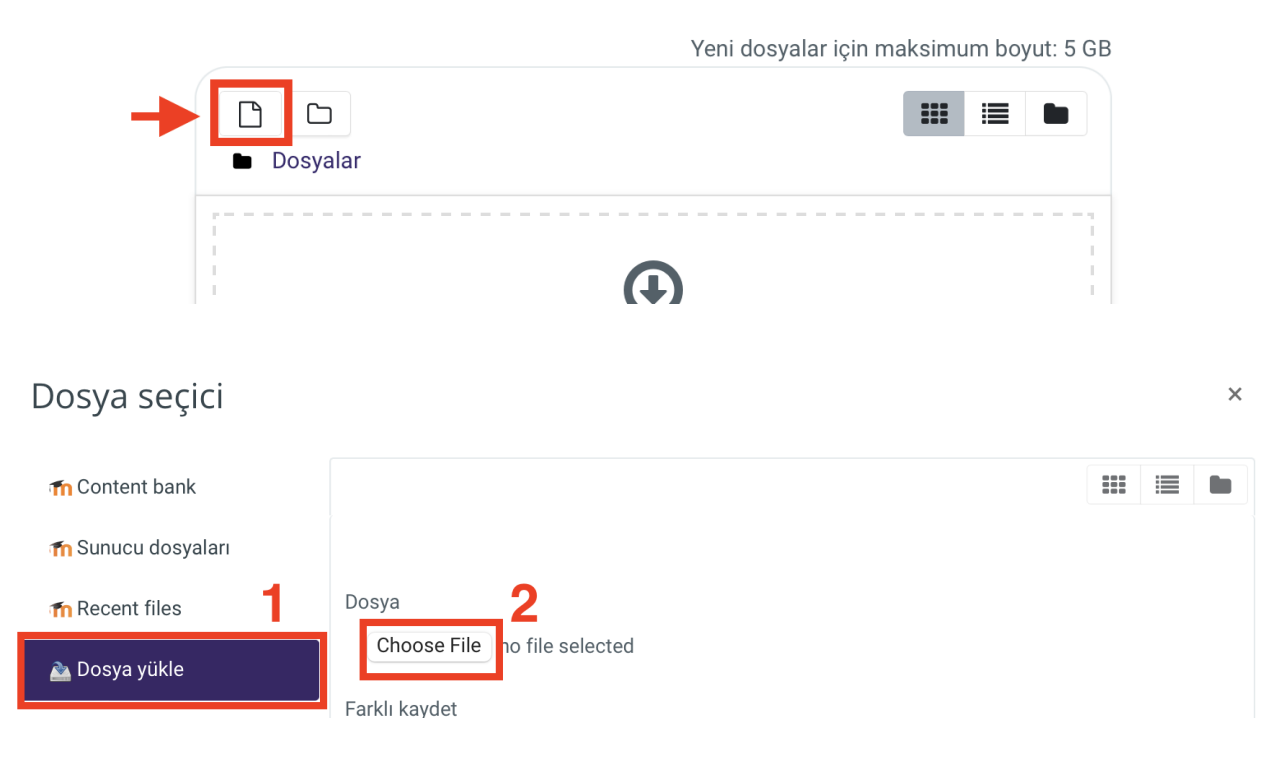

Açılan pencerede yüklemek istediğiniz dosyayı bilgisayarınızda **bulun (1)** ve **Aç/ Upload (Karşıya Yükle) butonuna** tıklayarak ödev dosyanızı seçiciye yükleyin.

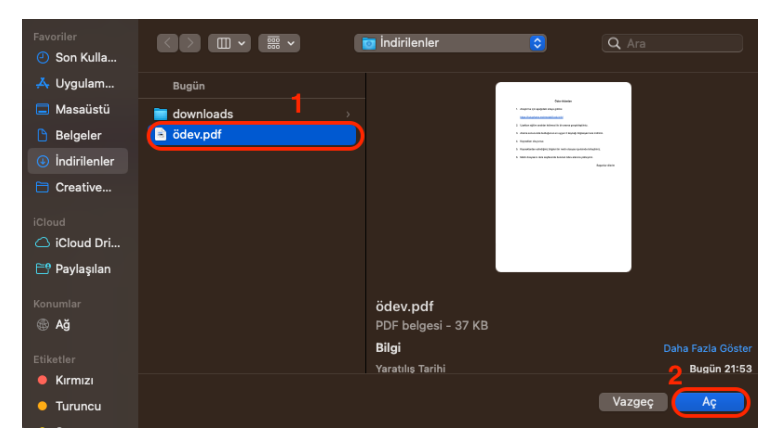

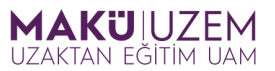

Dosya seçiciye doğru dosyayı yüklediğinizden emin olun **(1)** ve **Bu dosyayı yükle butonuna (2)** tıklayın.

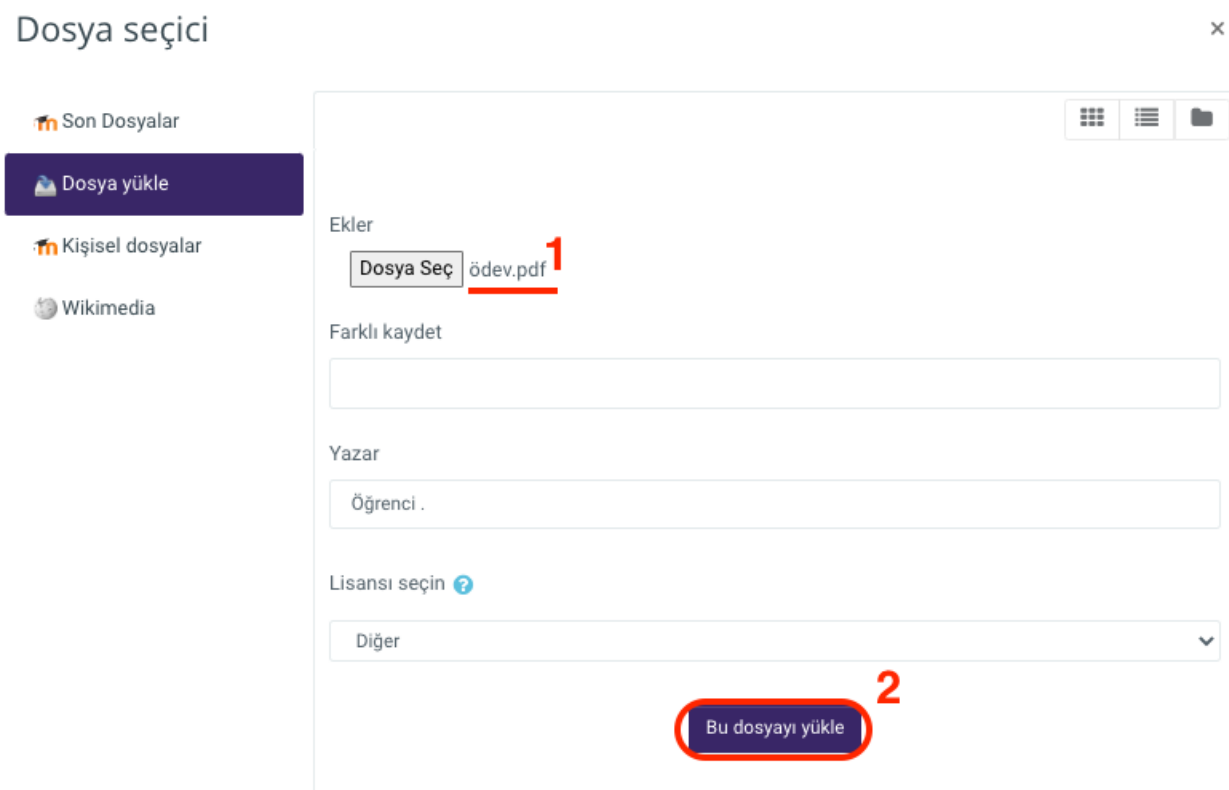

**6.** Dosya yükleme alanında ödev dosyanızı gördükten **(1)** sonra **Değişiklikleri kaydet butonuna (2)** tıklayarak ödev yükleme işlemini tamamlayın.

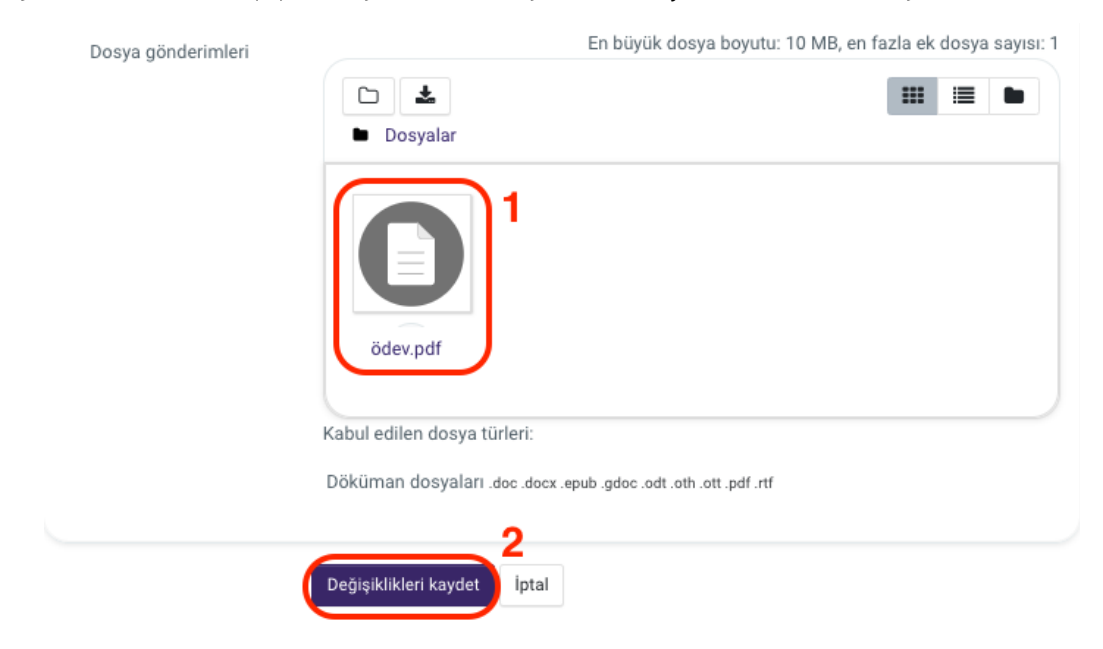

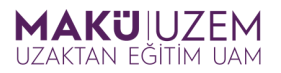

**7.** Eğer gönderim türü öğretim elemanı tarafından sadece çevrimiçi metin şeklinde ayarlanmış ise veya maximum dosya yükleme boyutu sizin hazırlamış olduğunuz ödev dosya boyutundan az ise ödevinizi bir bulut veri depolama uygulamasına (goodle drive, dropbox, microsoft onedrive gibi) yükleyin ve ödevinizin **paylaşım bağlantısını kopyalayıp** gönderim ekle alanındaki çevrimiçi metin alanına **yapıştırın.** Çevrimiçi metin ödev yükleme işlemini tamamlamak için yükleme alanının altında bulunan **Değişiklikleri kaydet butonuna** tıklayarak ödev yükleme işlemini tamamlayın.

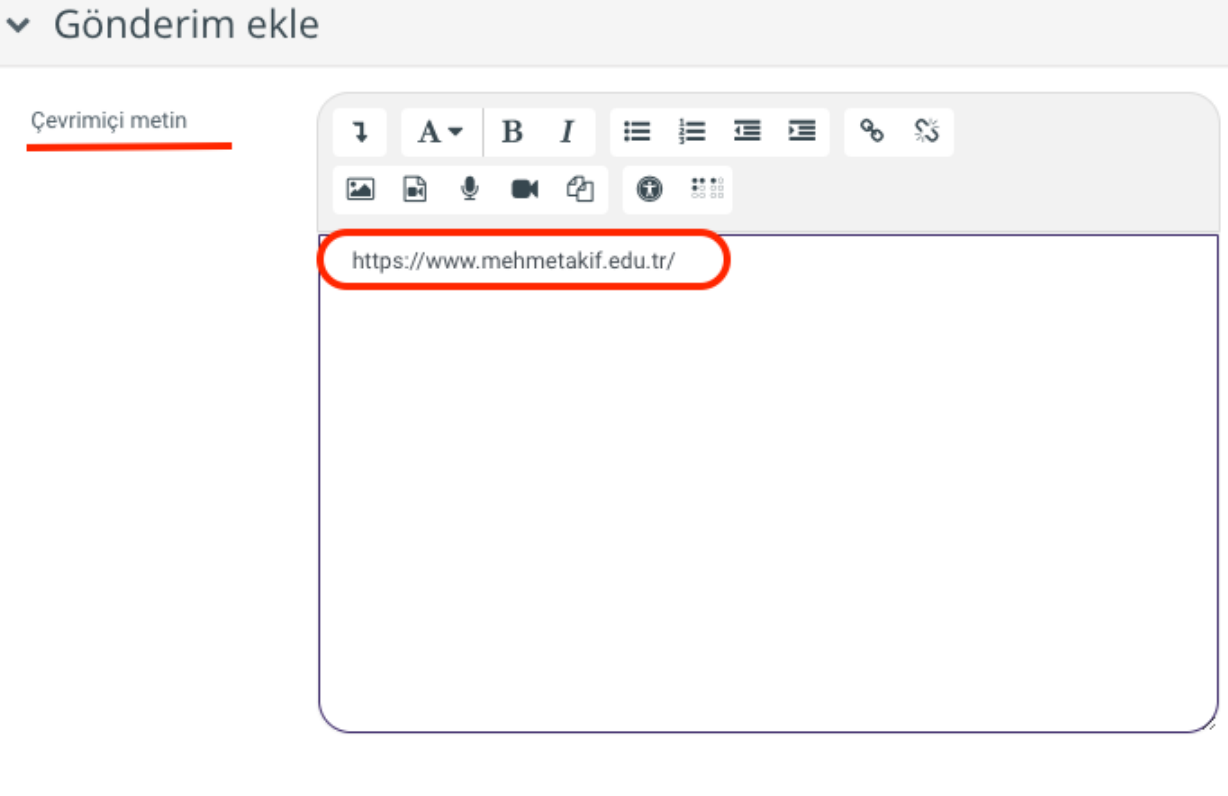

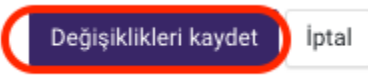

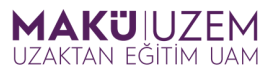

**8.** Artık ödev etkinliği içerisinde gönderim türüne bağlı olarak ödeviniz (1) görünür halde olacaktır. Bu sayfada ödev son gönderim zamanına kadar gönderiminizi **düzenleyebilir (2)** veya bu gönderimi sistemden tamamıyla **kaldırabilirsiniz (3)**.

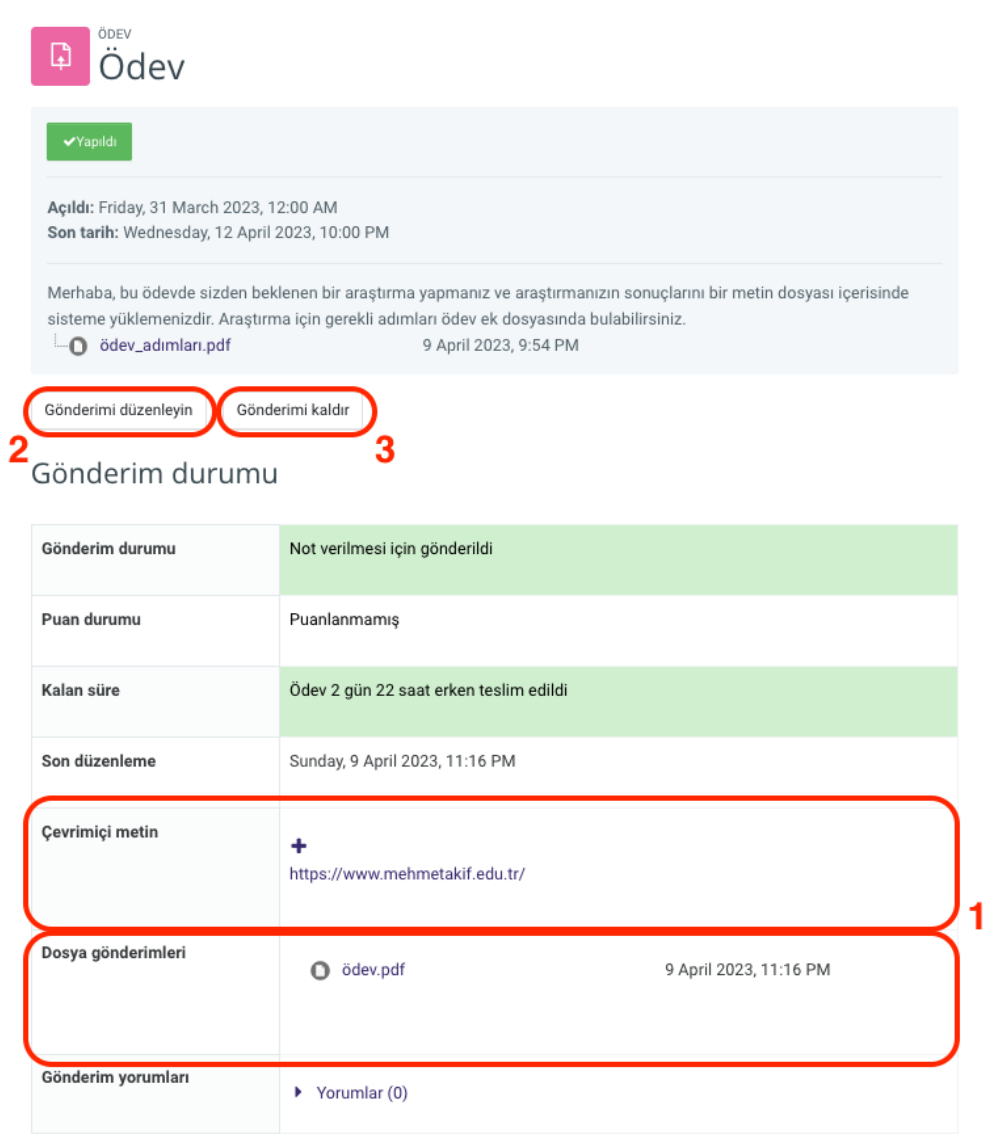

**İyi dersler dileriz.**